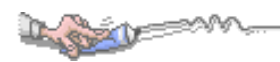

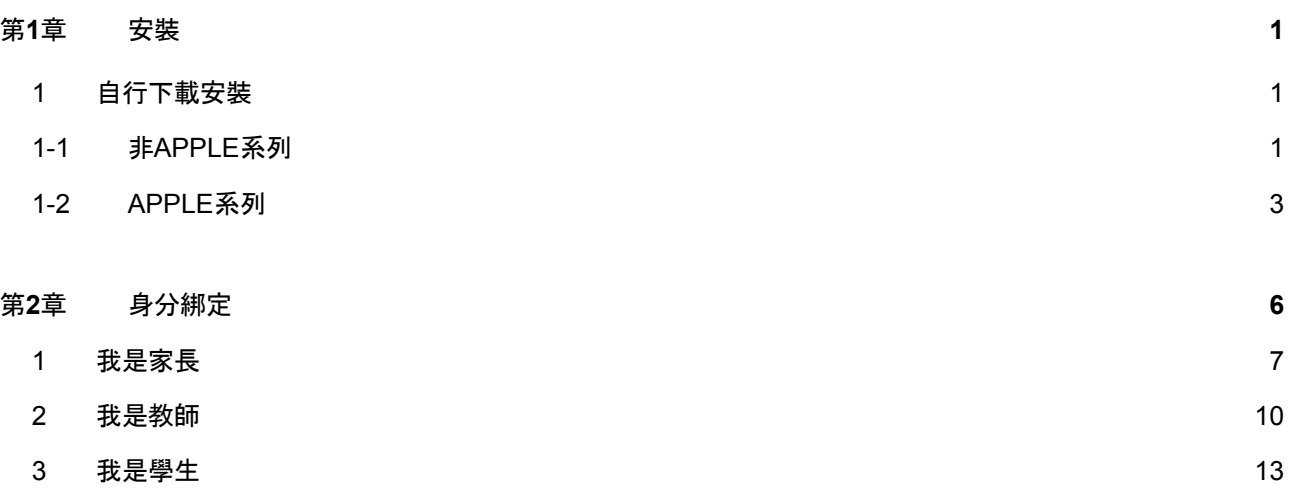

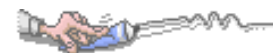

# <span id="page-1-0"></span>第**1**章 安裝

# <span id="page-1-1"></span>**1** 自行下載安裝

- **1-1** 非**APPLE**系列
- 1. 在你的 Android 手機上, 點一下 [Play 商店] ▶, 或前往 [Google](https://play.google.com/store/search?q=1campus%20next&c=apps&hl=zh-TW) Play 網站, 然後搜尋 1Campus Next。
- 2. 點一下 [安裝] 並依照螢幕指示操作。

<span id="page-2-0"></span>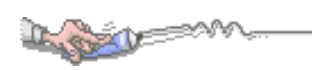

**1-2 APPLE**系列

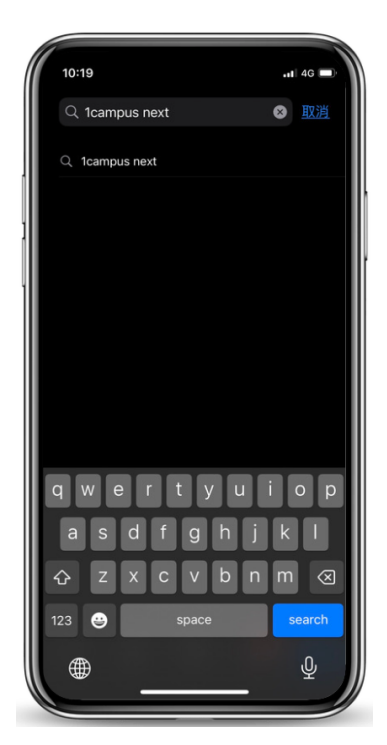

- 1. 在你的 iPhone 手機上,點一下 App Store, 或前往 App Store 網站。
- 2. 搜尋 1Campus Next。

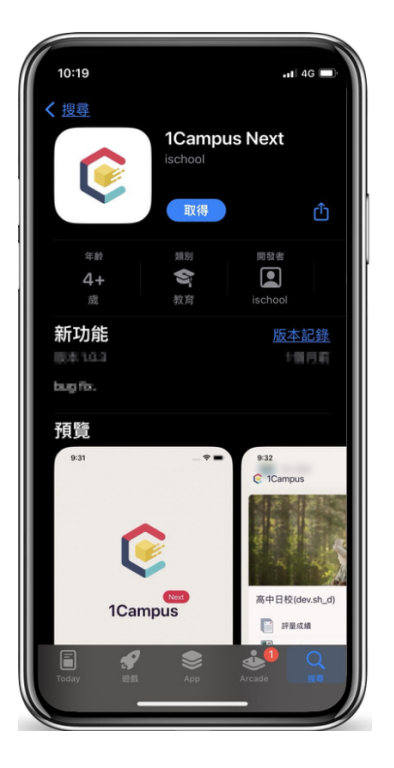

3. 點一下 [取得] 並依照螢幕指示操作。

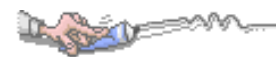

# <span id="page-3-1"></span><span id="page-3-0"></span>第**2**章 身分綁定

- **1** 我是家長
	- **●** 家長進行身分連結,使用 **Google** 登入

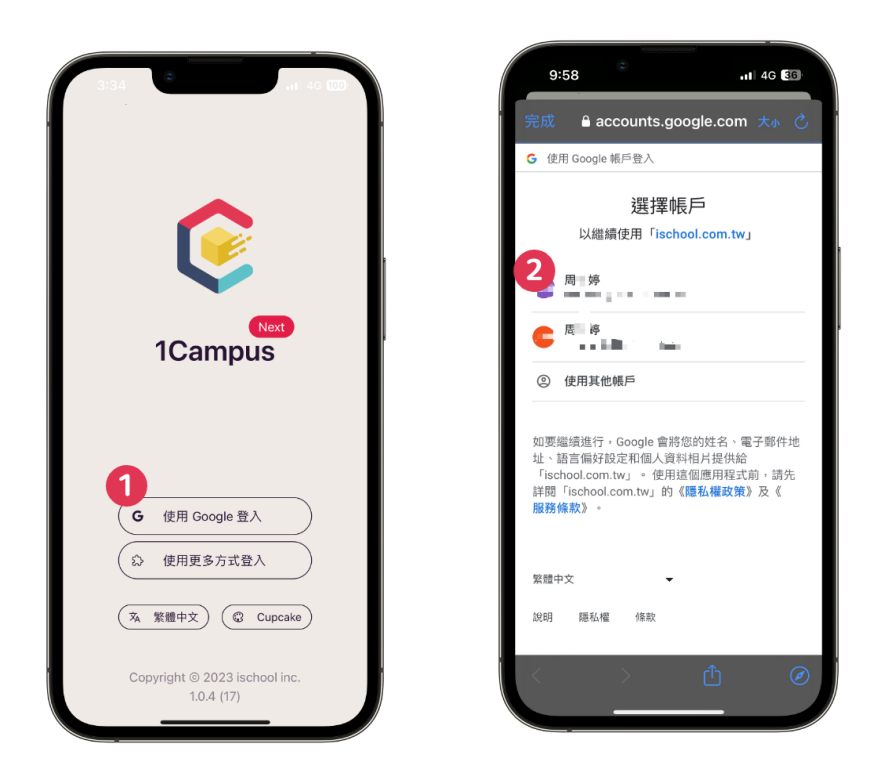

- 1. 開啟1Campus Next App,點選 [使用 Google 登入]。
- 2. 選擇您所要登入的 [ Google 帳號 ]。
- 3. 登入完成。

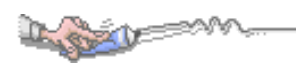

行動校園APP\_手機端操作手冊 **●** 當您已完成 1Campus Next App登入後, 可以先至亞昕智慧校園網 站取得家長代碼。方便您登入後,快速的建立與學生之間的關聯。

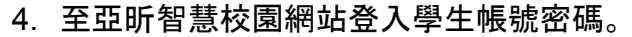

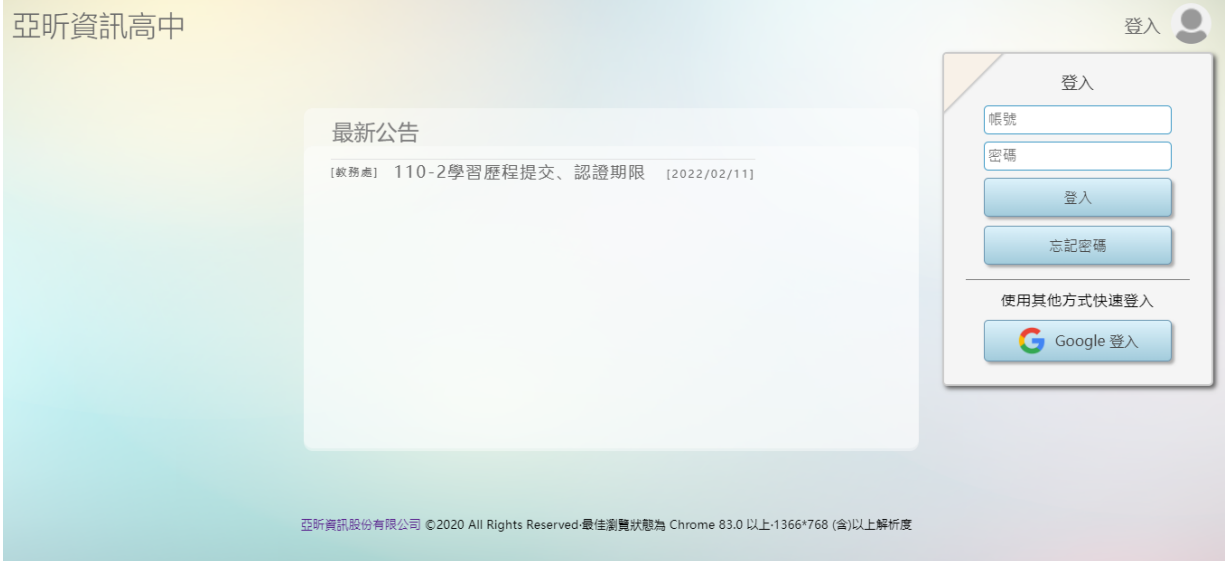

#### 5. 由功能選單點選【行動校園】。

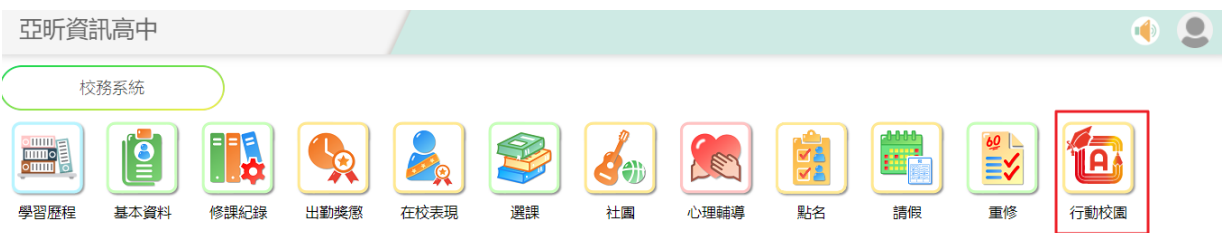

# 6. 由功能選單點選【QR Code】。

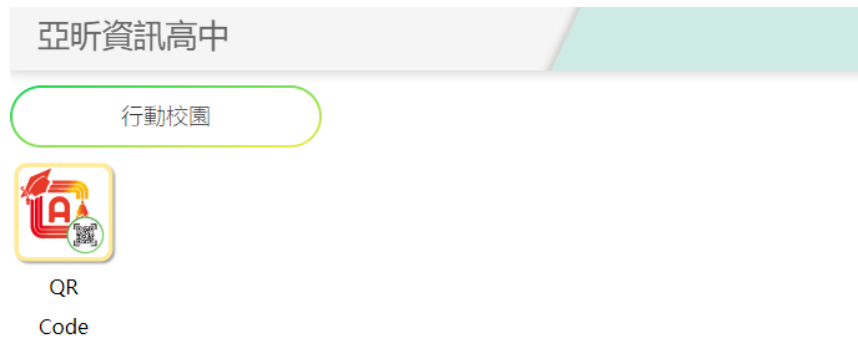

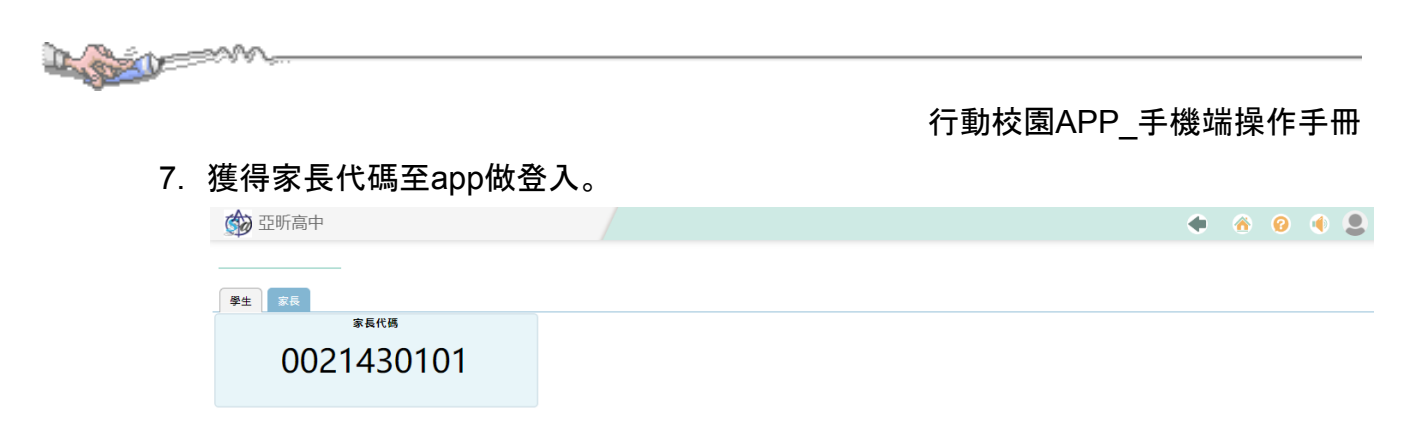

8. 回到app畫面, 點選 [ 設定 ]後, 點選 [ 身分管理 ], 點選 [加入身分 ]。

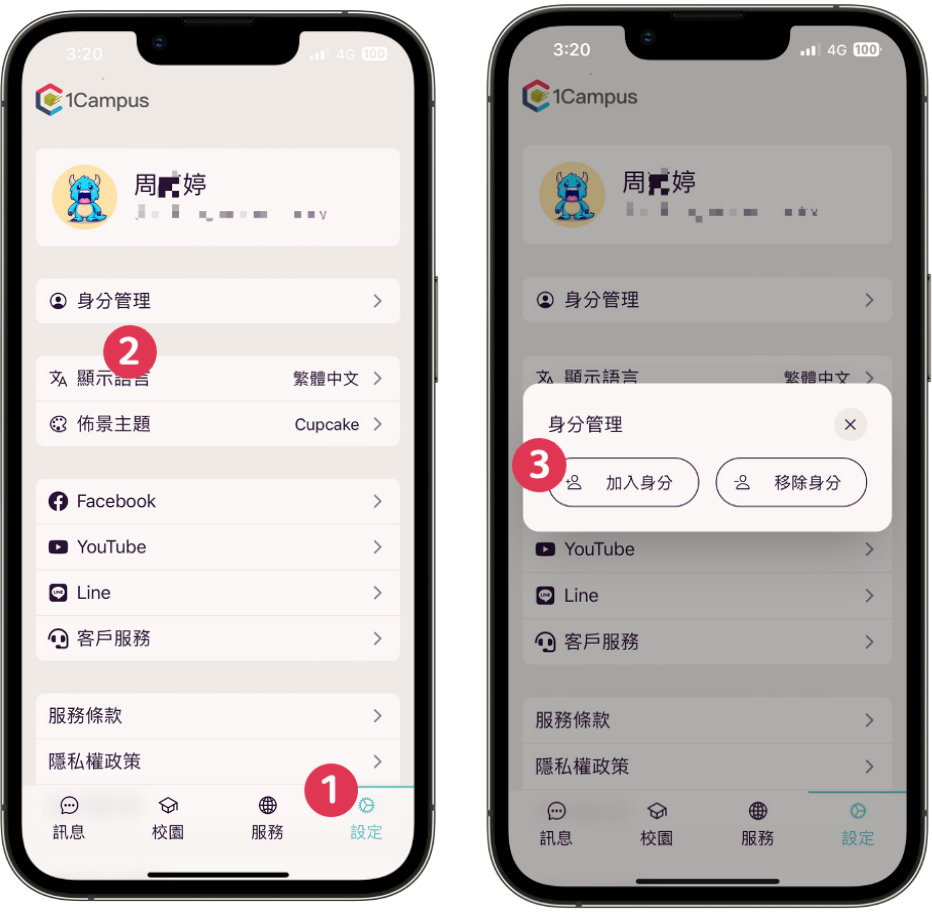

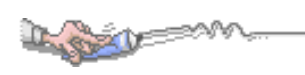

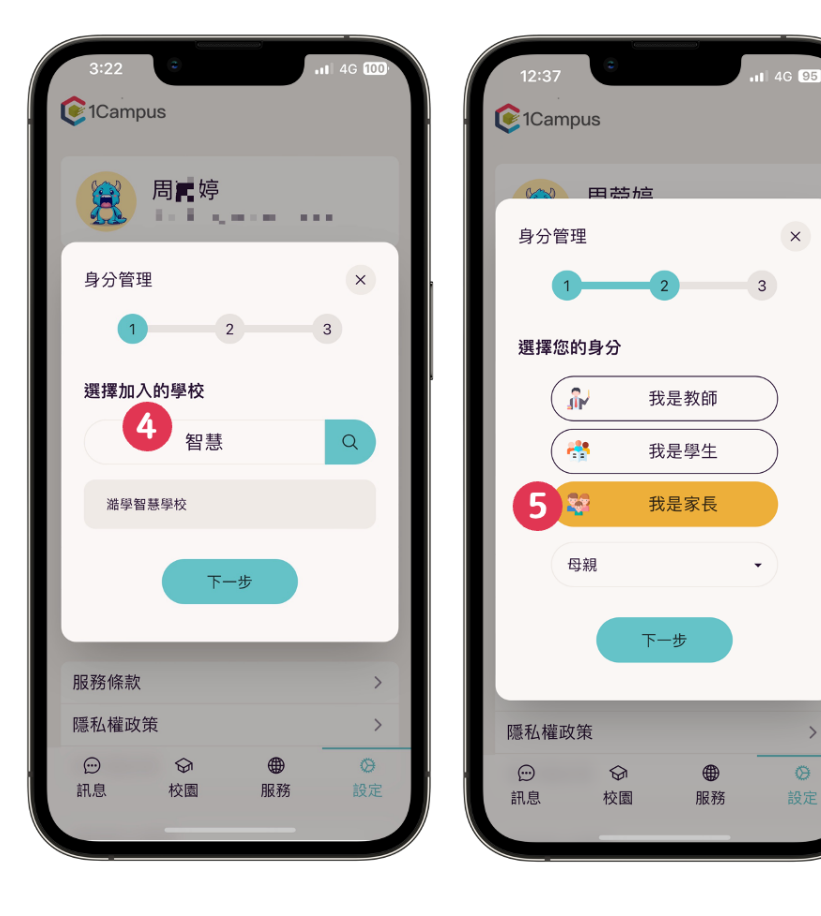

9. 輸入 [ 校名 ], 選擇 [ 我是家長 ] , 輸入 [ 驗證身分代碼 ] , 新增家長身分完成。

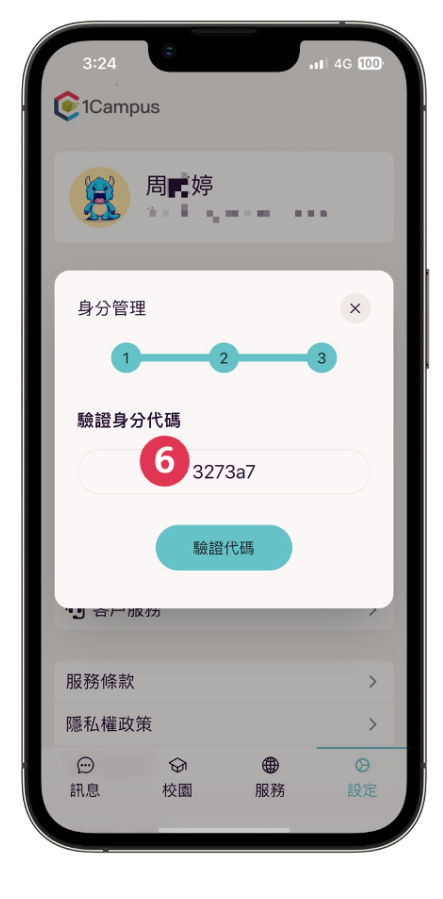

 $\rightarrow$ 

 $\circledcirc$ 

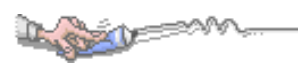

- <span id="page-7-0"></span>**2** 我是教師
	- **●** 教師進行身分連結教師使用 **Google** 登入

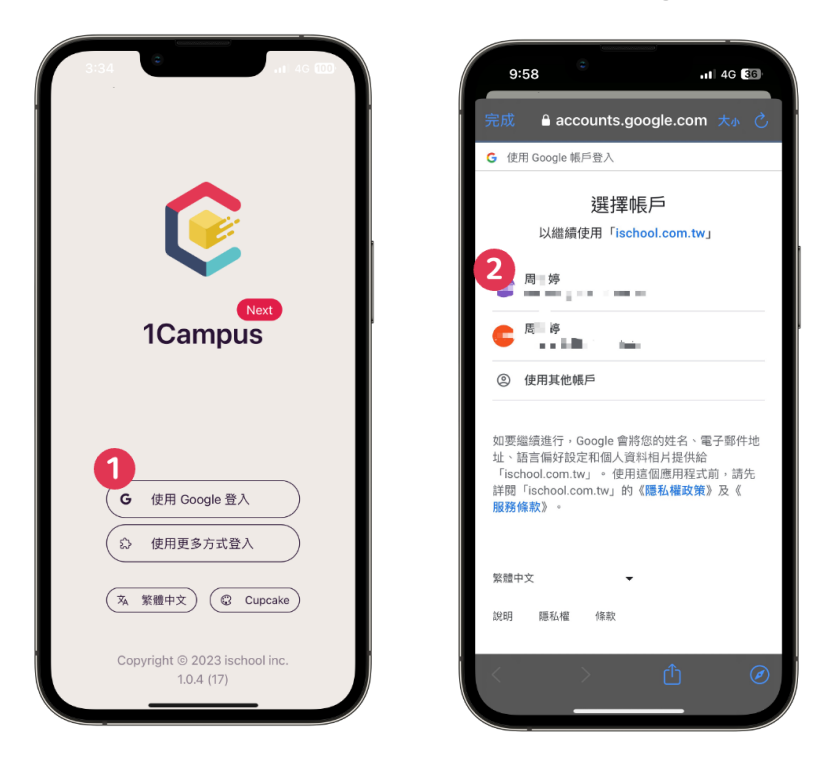

- 1. 開啟1Campus Next App,點選 [使用 Google 登入]。
- 2. 選擇您所要登入的 [ Google 帳號 ]。
- 3. 登入完成。

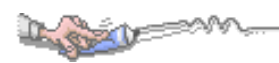

- **●** 當您已完成 **1Campus Next App**登入後,可以先至亞昕智慧校園網 站取得教師代碼。
- 4. 至亞昕智慧校園網站登入教師帳號密碼。

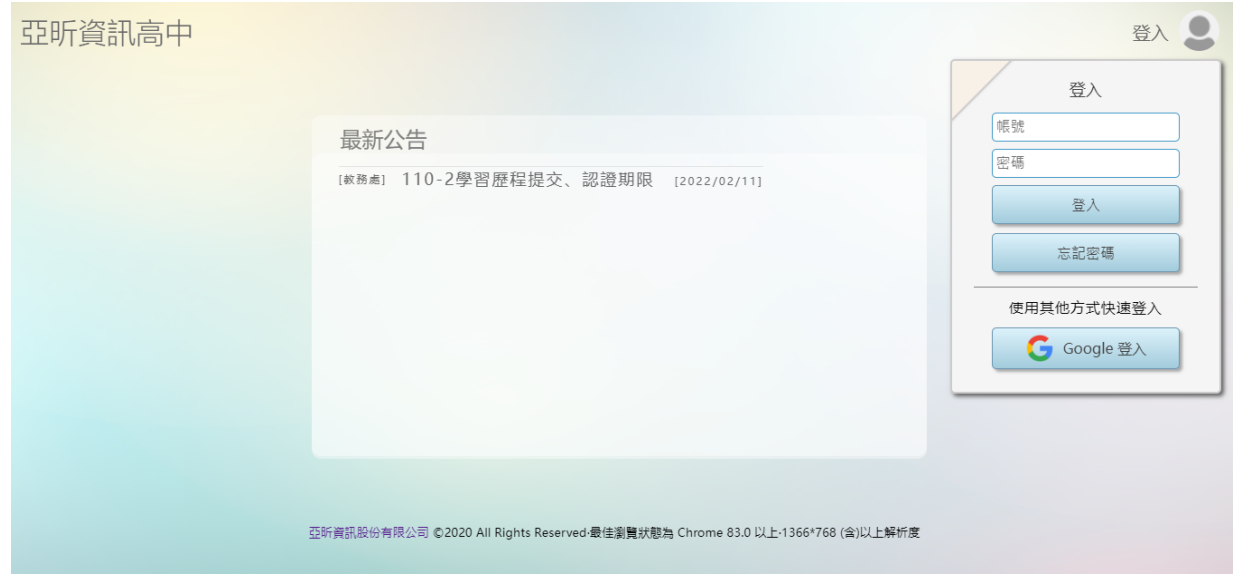

5. 由功能選單點選【教師】。

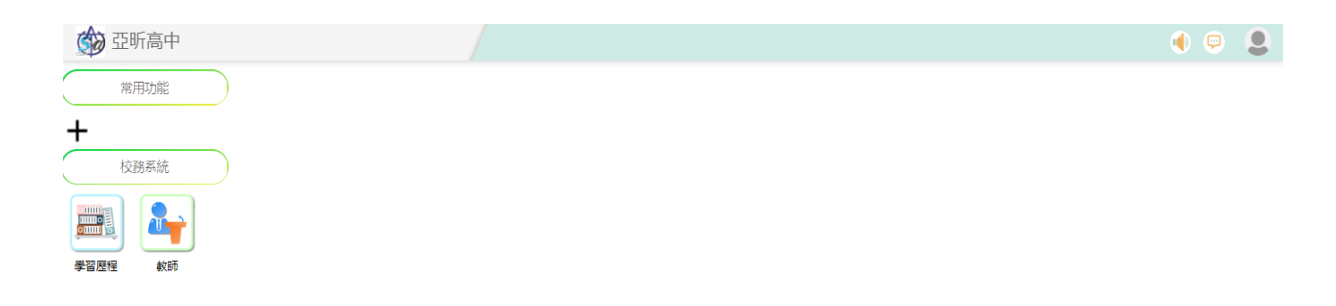

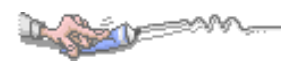

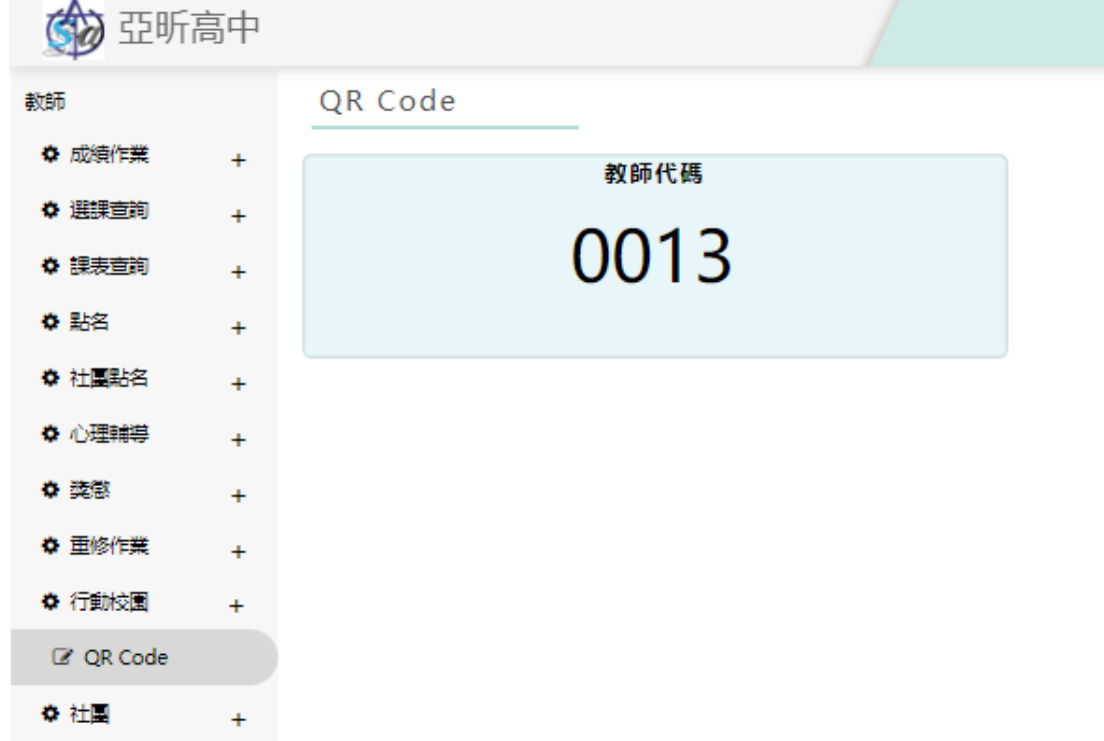

6. 由功能選單點選【行動校園-QR Code】,獲得教師代碼至app做登入。

7. 回到app畫面,點選 [ 設定 ]後,點選 [ 身分管理 ],點選 [加入身分 ]。

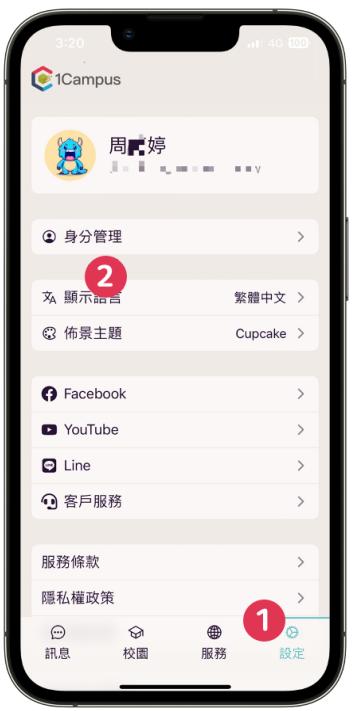

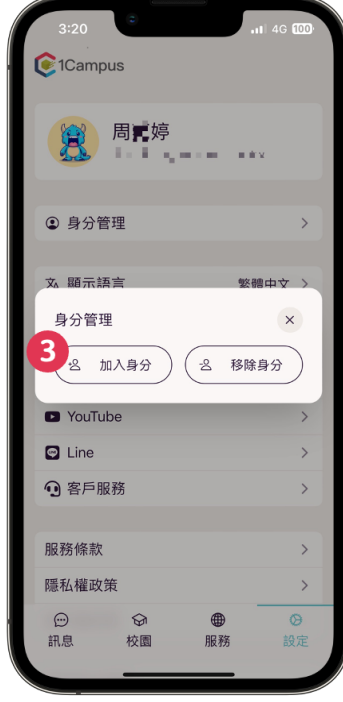

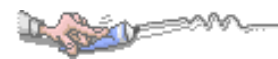

8. 輸入 [ 校名 ], 選擇 [ 我是教師 ] , 輸入 [ 驗證身分代碼 ] , 新增教師身分完成。

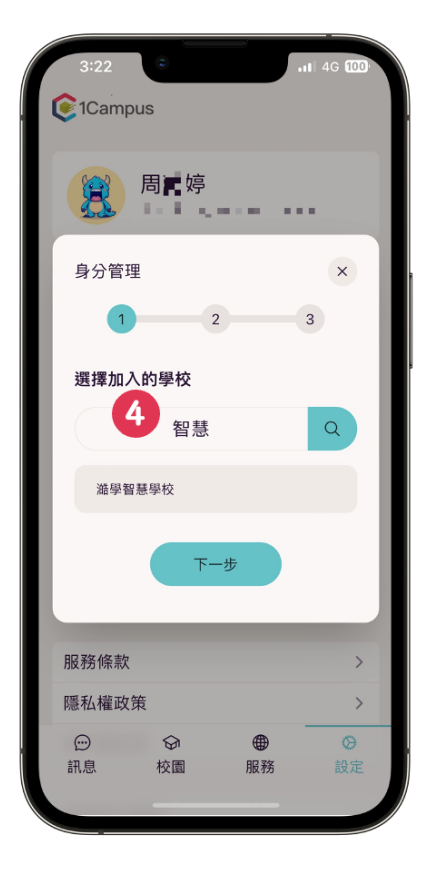

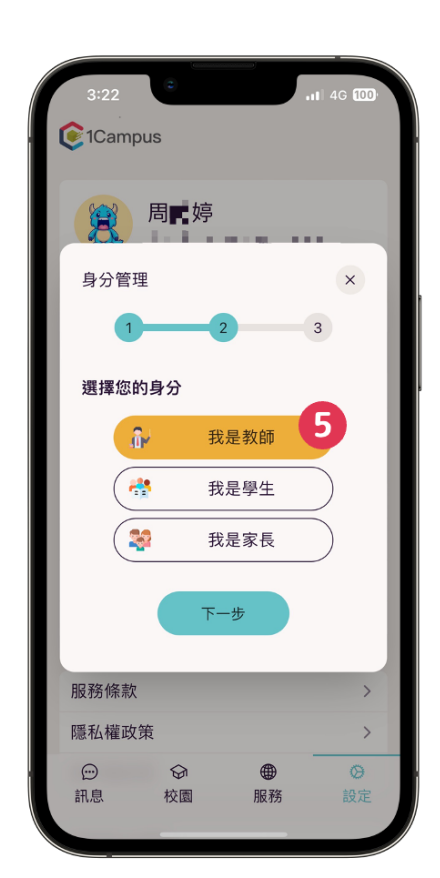

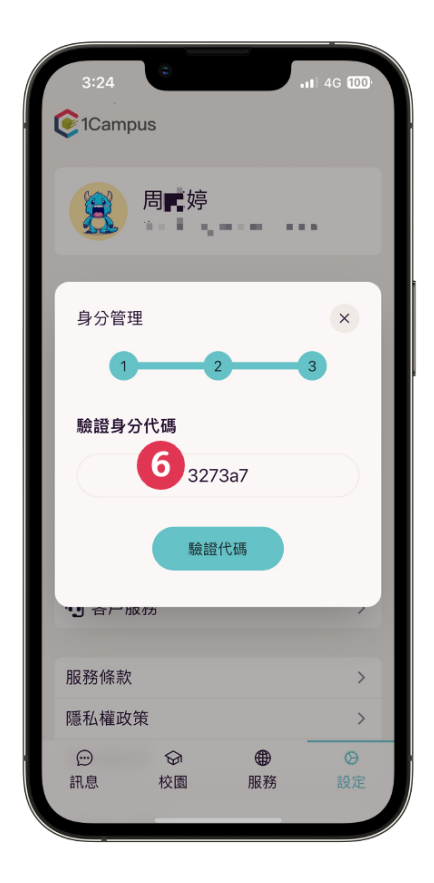

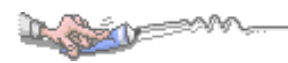

### <span id="page-11-0"></span>**3** 我是學生

**●** 學生進行身分連結,學生使用 **Google** 登入**app**

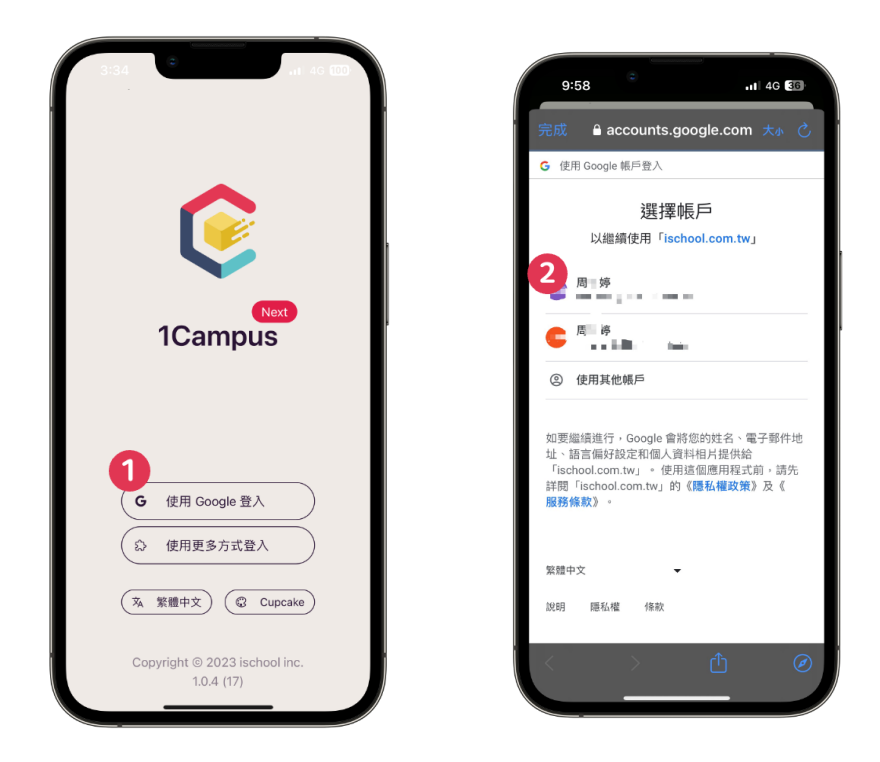

- 1. 開啟1Campus Next App,點選 [使用 Google 登入]。
- 2. 選擇您所要登入的 [ Google 帳號 ]。
- 3. 登入完成。

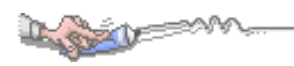

- **●** 當已完成 1Campus Next App登入後, 可以先至亞昕智慧校園網站 取得學生代碼進行綁定。
- 4. 至亞昕智慧校園網站登入。

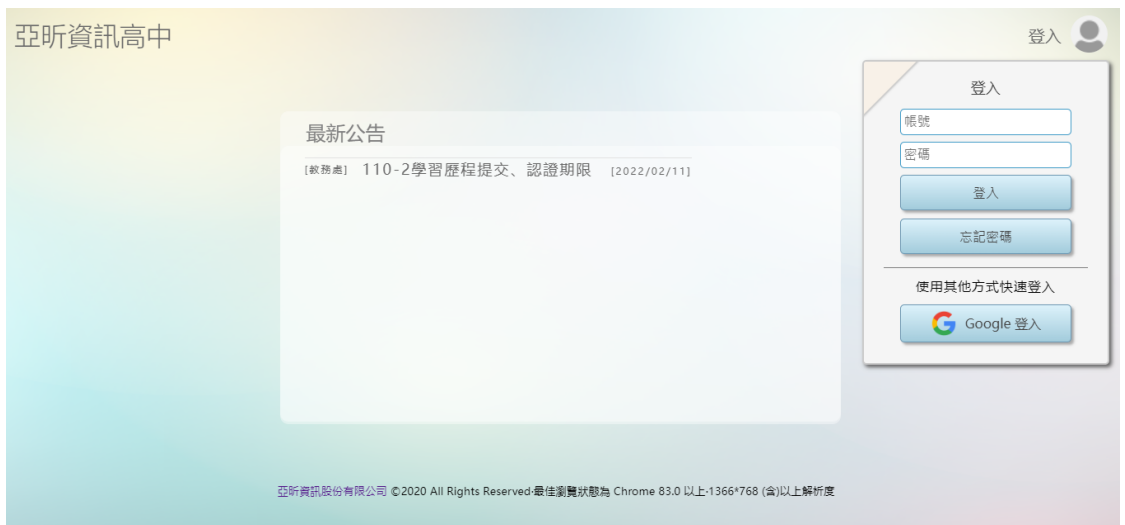

5. 由功能選單點選【行動校園】。

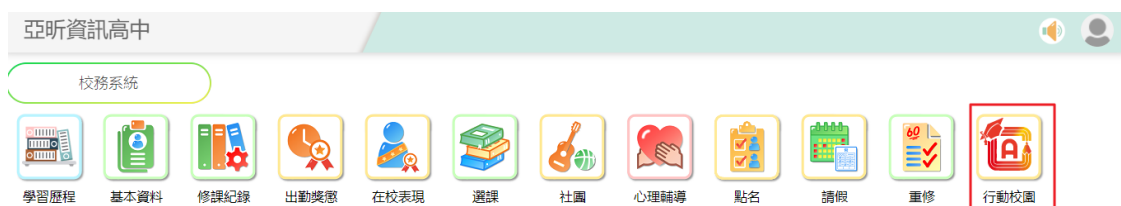

6. 由功能選單點選【QR Code】。

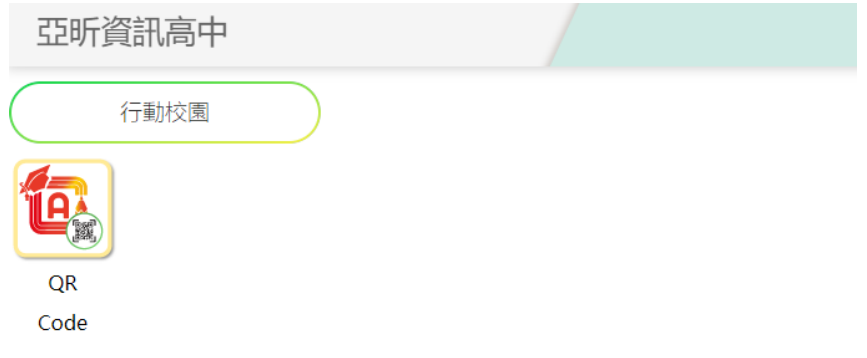

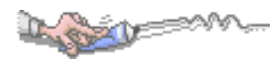

7. 獲得學生代碼至app做登入。

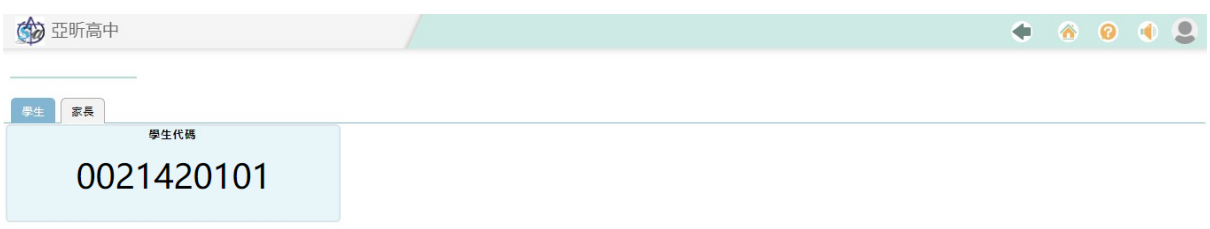

8. 回到app畫面, 點選 [ 設定 ]後, 點選 [ 身分管理 ], 點選 [加入身分 ]。

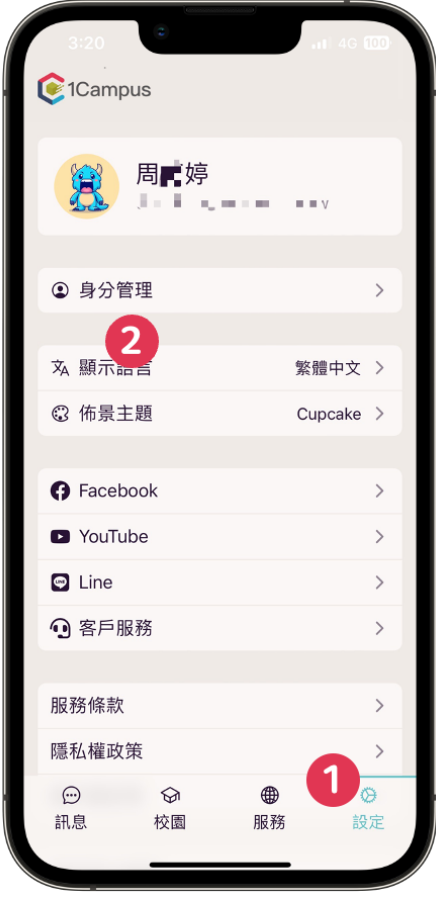

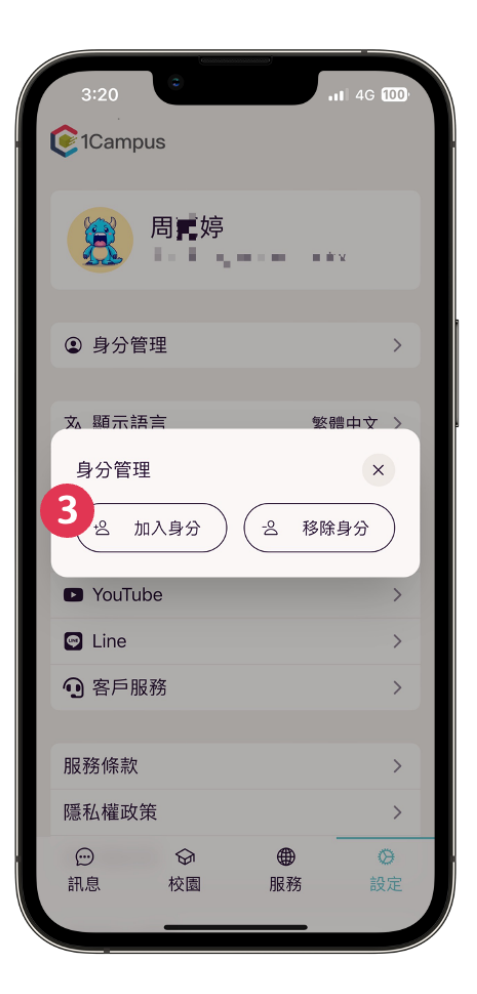

My Ship Company

### 9. 輸入 [ 校名 ], 選擇 [ 我是學生 ] , 輸入 [ 驗證身分代碼 ] , 新增學生身分完成。

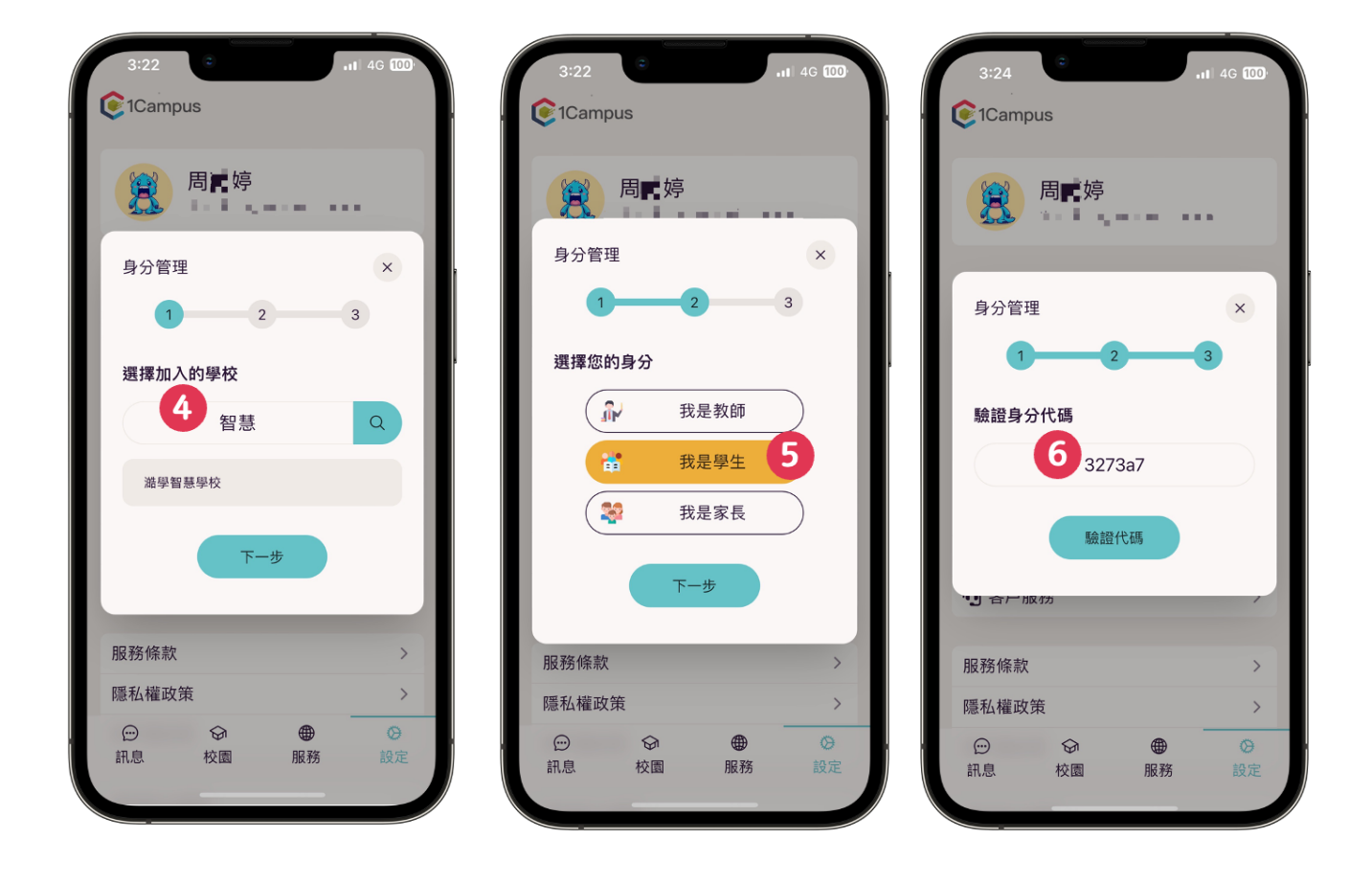